### How to use Evidence Me

At Rebecca Cheetham Nursery we love to capture and share your child's experience at nursery. Your child's learning experiences are valuable to us.

We would like to help you capture and share your child's learning experiences at home and upload the wonderful things they do through 'EVIDENCE ME'

Follow this simple guide and you will able to able to capture the special moments of child.

# **Evidence Me**

How Parent Share Works

Once the nursery has linked your email address to your child's account, you will be sent a Parent Share invitation to activate your account.

If you would like to participate, click on the link to activate and confirm your email address.

PLEASE NOTE: If you do not receive your set up email please check your spam/ junk folder. If it doesn't appear in there then please contact the nursery directly to ensure this has been sent to you and check if the email address is correct.

Evidence Me Parent App

Download the App from your devices' App Store

- 1. Visit the App Store or Play Store on your device and search for Evidence Me by 2Simple
- 2. Follow the steps to download the app

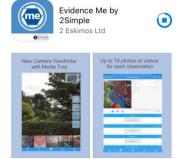

# Log in to the app

- 1. Open the app on your device
- 2. Enter your Email and password
- 3. Tap Login
- 4. The following pop up message will appear:
  - "Evidence me" Would Like to Access the Camera Tap OK
  - "Evidence me" Would Like to Access the Microphone Tap OK
  - Would you like to save this password to use with apps and websites? Please Note: If you are using a shared iCloud account we would recommend clicking Not Now
  - Do you want to set a PIN? we recommend that you select OK to keep your app secure (you can select No and set this up at a later date).
- 5. Press OK

All parent observations will be waiting for you in the Parent Postcards area for you to review and edit as appropriate.

# **Create a Parent App Observation**

For each Parent Share observation, you can add evidence. This could be an activity or a piece of work. Tap on one of the below icons on the app Create screen to start your observation

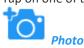

- 1. The photo will be instantly captured
- Edit your image using the image edit features Please Note this feature will only appear if you have switched on Enable Crop Screen in the Settings area of the app
- 3. Tap **Done** in the bottom right-hand corner
- 4. Select Tap to Edit

**TOP TIP:** Your observation will automatically appear on your recent observations bar so you can always edit it at a later date.

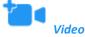

- 1. The video will automatically start recording
- 2. Click on the **stop button** to stop the recording
- 3. Click Tap to Edit

TOP TIP: Your observation will automatically appear on your recent observations bar so you can always edit it at a later date.

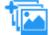

### Existing photo/ video

- 1. Your device gallery will instantly open
- 2. Select the image(s) you would like to upload (max 10)
- 3. Click Select in the top right-hand corner

**PLEASE NOTE:** If the video is saved in a special new "high-efficiency multimedia format" in the iOS gallery, then the video won't play (only sound).

Here is how you can switch off this new format open Settings:

- 1. Open the device settings
- 2. Scroll down to Camera
- 3. Tap Formats
- 4. Tap Most Compatible

Continue without evidence

1. A blank observation will automatically open

### Add App Observation Details

- 1. Tap to edit an observation
- 2. Click to amend the date and time (if required)

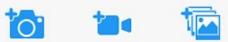

- 3. Tap on one of the icons below the image to upload more evidence
- 4. Tap Add Learners + Please note a learner must be added in order for the observation to be sent to the school or setting

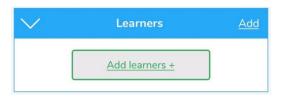

### 5. Tap Add Parent Notes +

Observations will automatically be uploaded to the school's account as long as your device is connected to wifi. This is indicated by a green dot appearing in the top left-hand corner of the observation thumbnail.

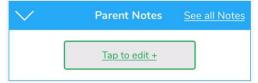

Observations with a red dot in the top left-hand corner have not yet been uploaded and will upload as soon as your device is connected to a good wifi connection.

## **View App Observations**

You will receive an email notification every time an observation is uploaded to the app for your child. By clicking on the link within the email notification you will automatically be taken to the new observation within your Evidence Me App. If you have any further questions please contact your nursery directly.

# Parent Share Web Suite

Please visit **evidence.me** and log in with your username and password. We recommend that you use **Google Chrome** when accessing the web suite to ensure you have full access to all its features.

### **View Observations**

From the Evidence Me home page, you can view all the latest observations.

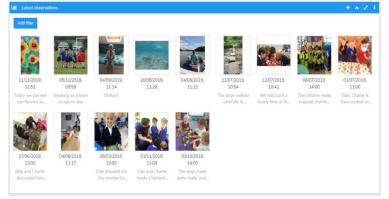

1. Click on an observation image to view it.

| Files    | A 2 E   | Latt. Observation Details                                                                                        | A 2                                                                                                    |
|----------|---------|----------------------------------------------------------------------------------------------------|----------------------------------------------------------------------------------------------------|
|          |         | Notes                                                                                                    | Edie showed me the wonderful counting pattern that she made thi<br>morning.                                    |
|          |         | Next Steps Comments                                                                                              | Tell the class all about your pattern                                                                          |
|          | 1 TELES | Experience Date                                                                                                  | 28/03/2019                                                                                                    |
|          | A WAR   | Experience Time                                                                                                  | 13:00                                                                                                    |
|          |         |                                                                                                    |                                                                                                    |
|          | 24      | Lat. Objectives<br>Recognise some numerals                                                                       |                                                                                                    |
|          | 12/1    | Recognise some numerals                                                                                          |                                                                                                    |
| Lasmers  |         | Recognise some numerals<br>Counts up to three or four                                                            |                                                                                                    |
| Larmers  | A 4 1   | Recognise some numerals<br>Counts up to three or four                                                            | of personal significance.<br>Objects by saying one number name for each item.<br>beginning to count beyond 10. |
| Learners | ×21     | Recognise some numerals<br>Counts up to three or four<br>Counts objects to 10, and<br>Counts an irregular arrang | of personal significance.<br>Objects by saying one number name for each item.<br>beginning to count beyond 10. |

2. Click Edit Observation Details to add Parent Notes to the observation.

| dit Observation                       |   |                   |            | ) |
|---------------------------------------|---|-------------------|------------|---|
| Next Steps Comments                   | E | experience Date • | 28/03/2019 |   |
| Tell the class all about your pattern | E | xperience Time *  | 13:00      |   |
|                                       |   |                   |            |   |
|                                       |   |                   |            |   |
| Parent Notes                          |   |                   |            |   |
| Great work, very proud!               |   |                   |            |   |
|                                       |   |                   |            |   |
|                                       |   |                   |            |   |
|                                       | e |                   |            |   |

## **Download/ Print Observations**

- You can download and print any of your child's observation directly from the websuite by following the below steps:
- 1. Click Home

3.

- 2. Click the observation you would like to download/ print
- 3. Click Print Observation Details in the top right-hand corner

Print Observation Details

4. A green banner will appear in the top-right hand corner for you to click to download the observation report

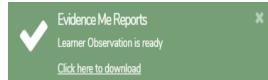

The observation will download in a PDF format that you can open to save or print.

## **Create an Observation**

Creating observations directly on the Web Suite is really quick and simple.

# 1. Click on the **top** icon in the top right corner of the Latest Observations bar

2. Select your child/ children

| Select Learners for an Observation | ×                     |
|------------------------------------|-----------------------|
| Billy Bottomley                    | Ŧ                     |
|                                    | Create an Observation |

#### 3. Click Create an Observation

- 4. Click Upload in the top left-hand corner to add an image (photo/ video)
- 5. Upload your image by dragging & dropping it into the box or select Browse
- 6. Use the blue box to crop your image and click Add Image
- 7. Click **Upload** in the bottom right-hand corner

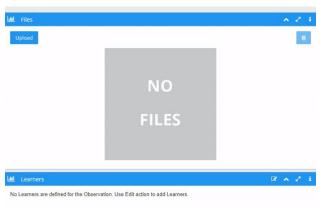

#### TOP TIPS:

- To add more than one image re-click the **Upload** button
- To delete an image click to highlight it, click on the bin icon in the top right-hand corner and click **Delete**
- 1. Click Edit Observation Details in the bottom right-hand corner of the Observation Details box
- 2. Add observation details such as the Experience Date, time, and Parent Notes
- 3. Click Save Changes

| Edit Observation     |                   | ×            |
|----------------------|-------------------|--------------|
| Next Steps Comments  | Experience Date * | 24/11/2019   |
|                      | Experience Time * | 13:21        |
|                      |                   |              |
|                      |                   |              |
| Parent Notes         |                   |              |
| Ellie baking a cake. |                   |              |
|                      |                   |              |
| е                    |                   |              |
|                      | -                 | Save changes |

Your Parent Share observation will be automatically submitted to your child's setting.